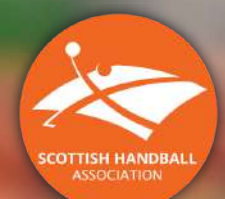

# **COMPETITION**

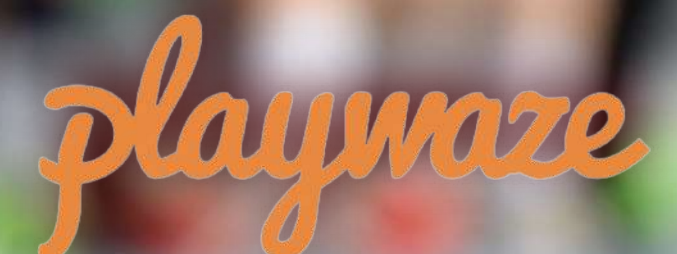

Member User Manual 21/22

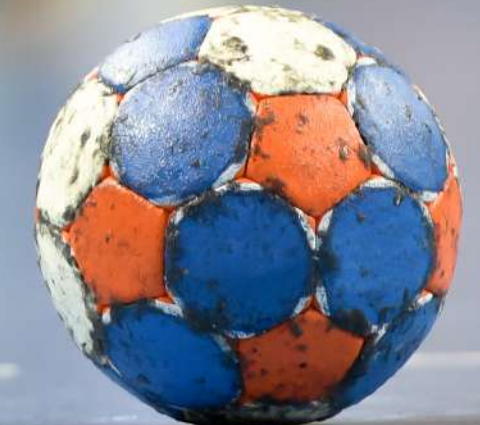

Playwaze is the new competition management and membership system used by Scottish Handball. The platform will hold information on fixtures and competitions and will be the main channel for team managers to communicate results and game statistics.

Playwaze is available both online and as a mobile app for apple and android phones. The app can be downloaded from the App Store.

Please find overleaf a guide of how to navigate the online system (note \* this process is similar for mobile systems)

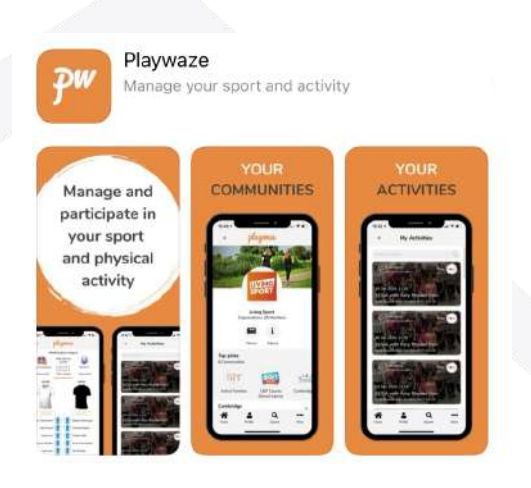

If you wish to download the app to register, search for 'Playwaze' in your smart phone's App Store.

#### Important Information

There are two methods of registering on Playwaze:

- If you are a parent/guardian who wishes to register their child/ward as a member of SHA please see Section 1.
- If you are 18+ and wish to register yourself as a member of the SHA please see Section 2.

Please note **all U18s must sign up via a Child Account** (Section 1.) by a parent or guardian. Players who turn 18 during the season (after October 1st) may re-register with an adult account the **following season.**

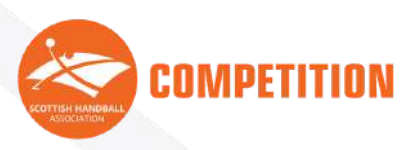

# **Contents**

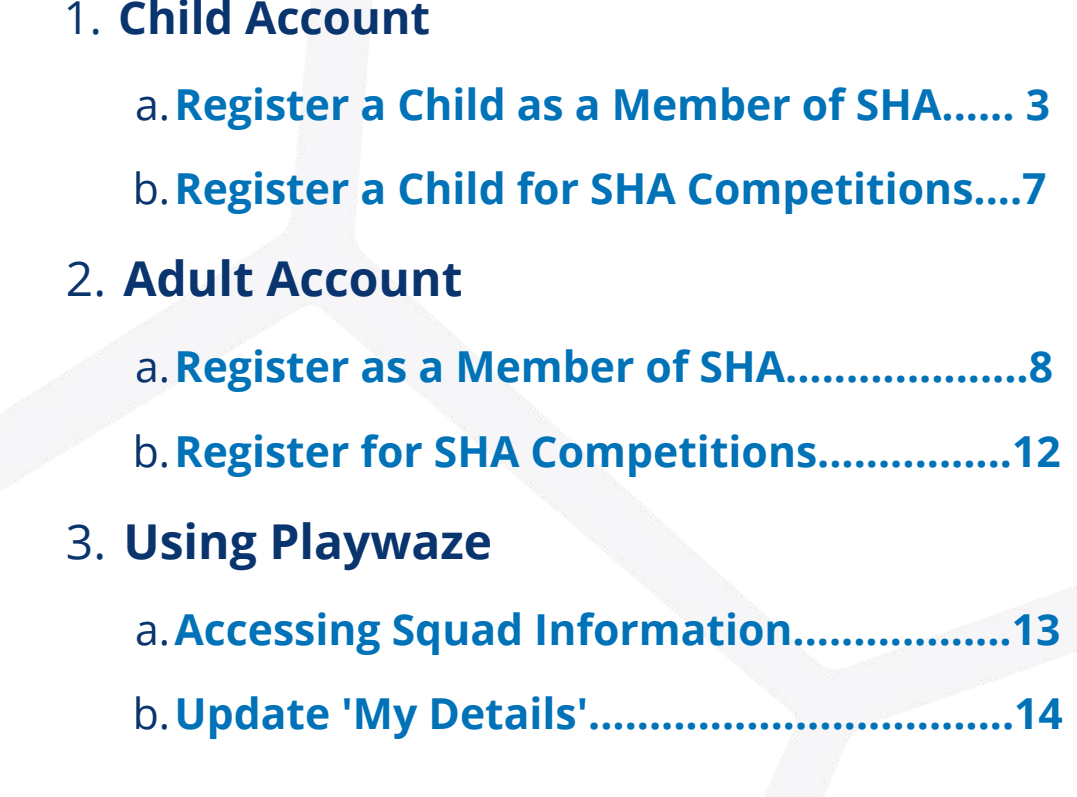

**Appendix 1. How to register once have an ITC**

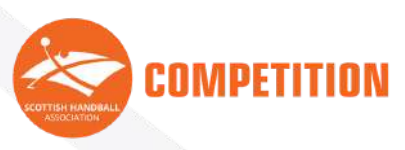

### 1.Child Account

#### a. Register a Child as a Member of SHA

**If you wish to register yourself as a player please go to Section 2. "Register as a Senior Member" on page 8.**

#### Sign Up

1. Go to <https://playwaze.com/> and register as a new member (if using for first time) & click '**Register'**

playmaze

Your complete toolkit for

#### Login or Create an Account

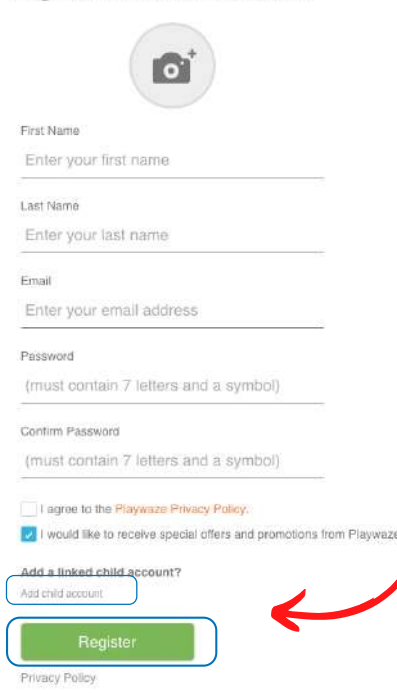

2. Fill in your (*the Parent/Guardian*) details & agree to the Playwaze Privacy policy.

Q. Search Playwaze Playwaze for > Feat

3. Then click 'Add a child account' and fill in your child's first & last name. **It is important you do not miss this step.** Add another child account if you are signing up multiple children.

4. Then click Register

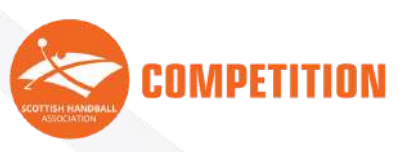

#### Switch to your Child's Account

1.Click on 'Switch account' and click on your child's name

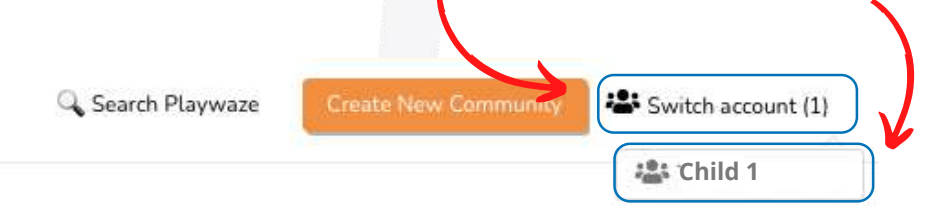

**You are now acting on behalf of your child**

#### Join 'Scottish Handball Association'

1. In the 'Find a community' search bar type "**Scottish Handball Association**"

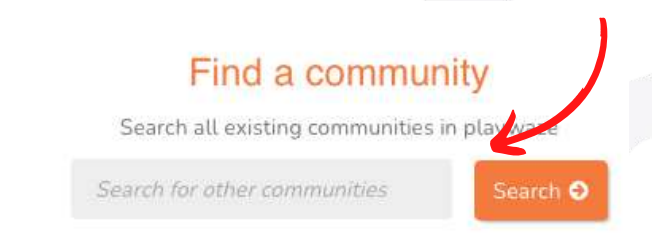

2. This box should appear. Click the green '**Join**' button

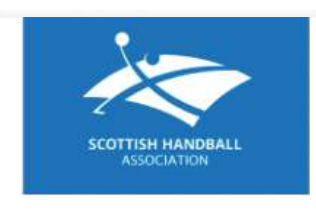

Scottish Handball Association Edinburgh, United Kingdom Public Network

**Make sure to choose "Scottish Handball Association"**

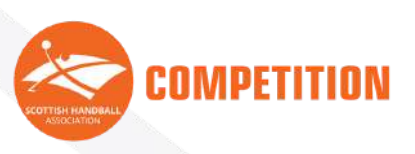

3. Please complete the information section **(remember you are filling in your child's information)**

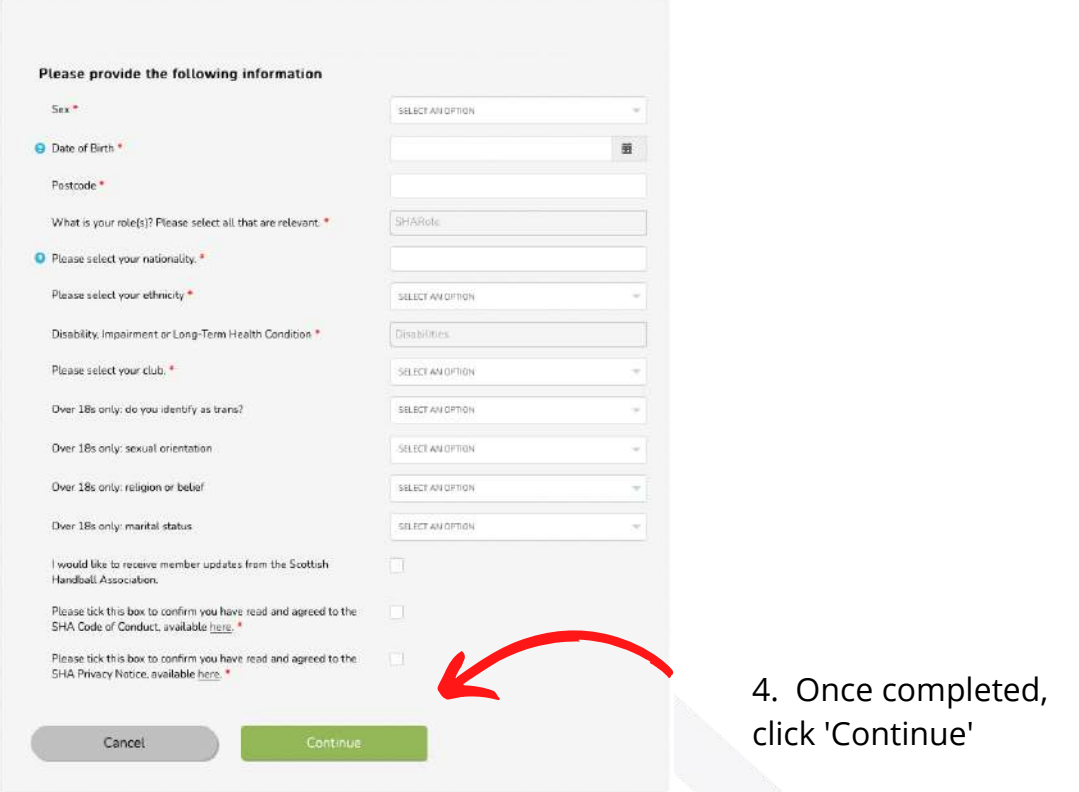

#### 'Purchase' SHA Membership

Click to purchase the suitable SHA membership for your child. **It is important** 1. **you do not miss this step.**

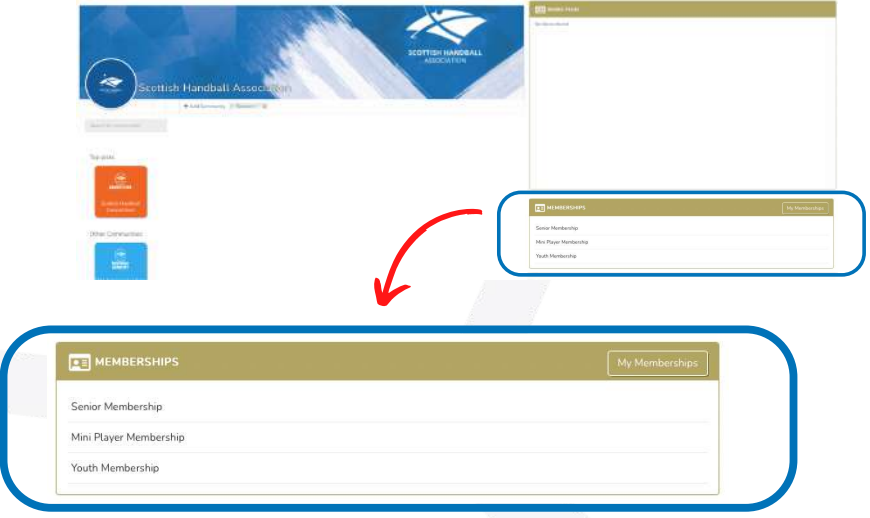

Register a Child as a Member of SHA

On October 1st:

**COMPETITION** 

- Senior Membership Aged 16 & over
- Youth Membership Aged 12 15
- Mini Player Membership Aged 11 & below

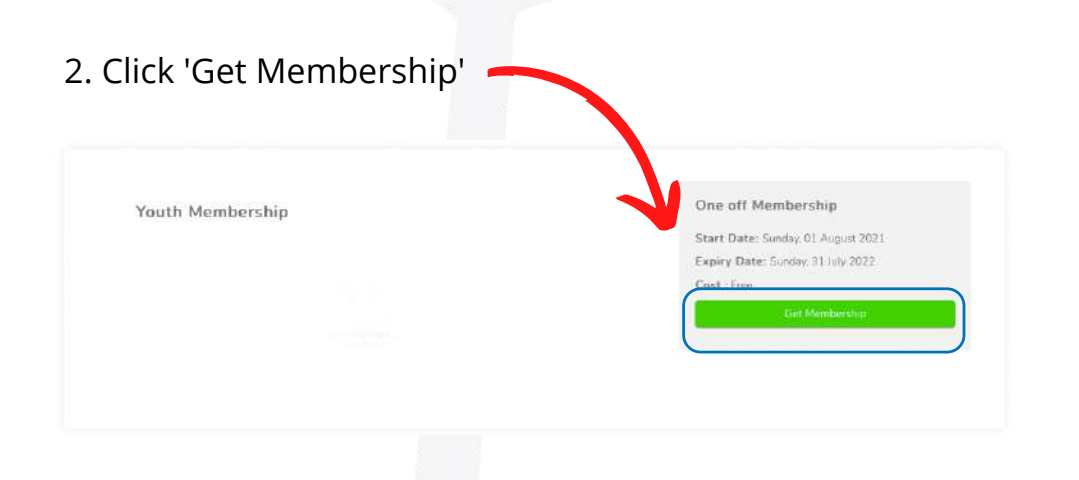

3. You must have a green tick to apply. If a Red Cross appears it means you cannot purchase that membership.

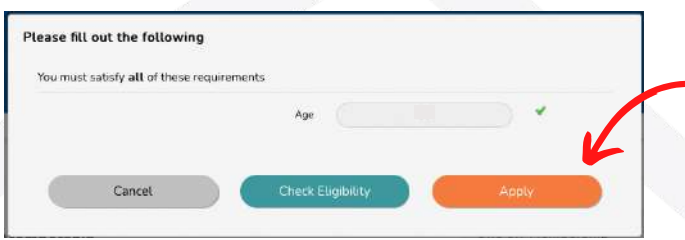

If a green tick appears, click 'Apply'. If red cross click cancel and choose another membership.

Page 6.

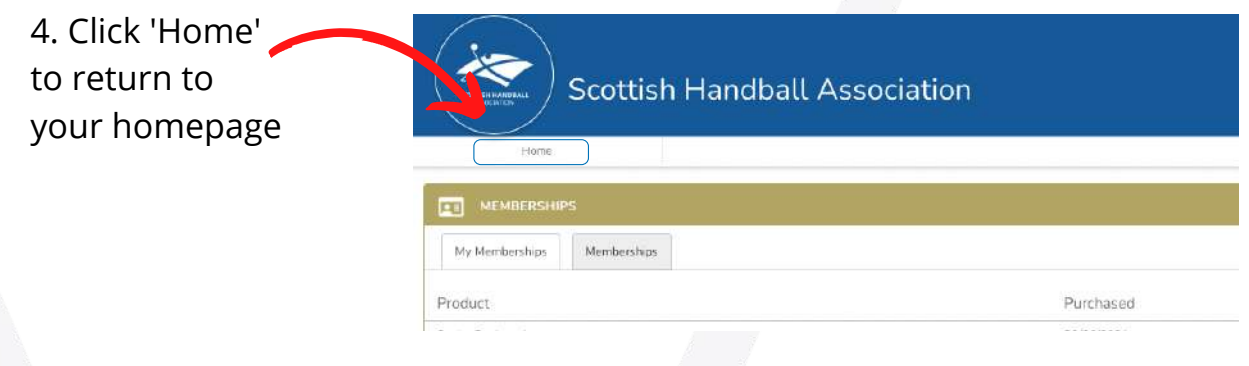

5. If your child is to take part in a **Scottish Handball League or Competition please go to the next section**. If your child is **not** taking part in **Scottish Handball Leagues or Competitions you have completed your registration.**

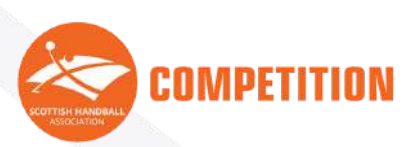

#### b. Register a Child for SHA Competitions

1. Place your cursor over 'Scottish Handball Competitions'

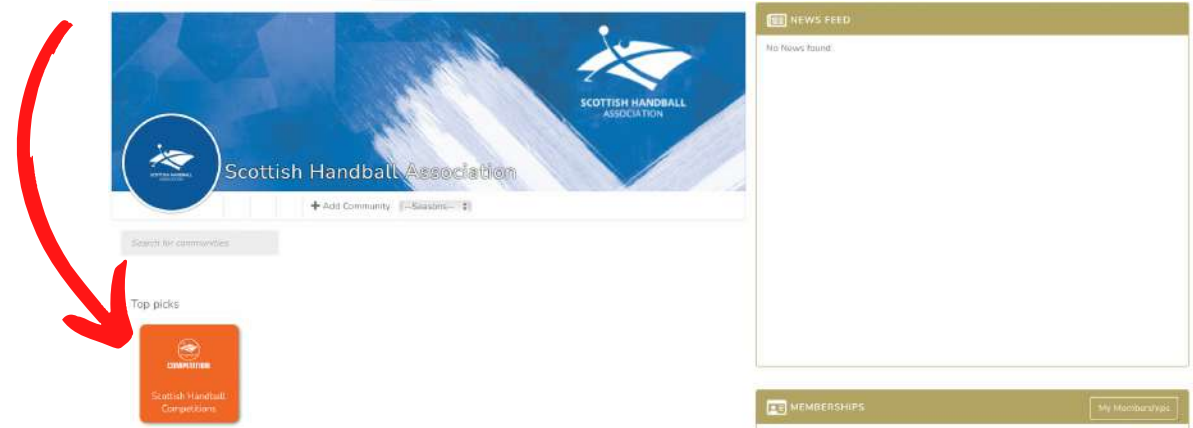

2. Then, click '**Join'**

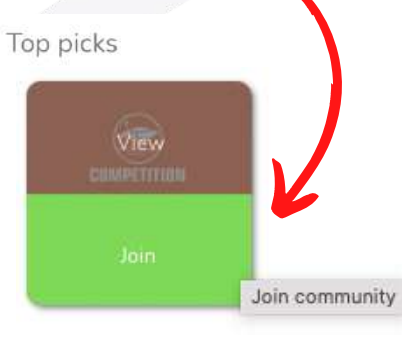

3. Answer any further registration questions (**with your child's information**)

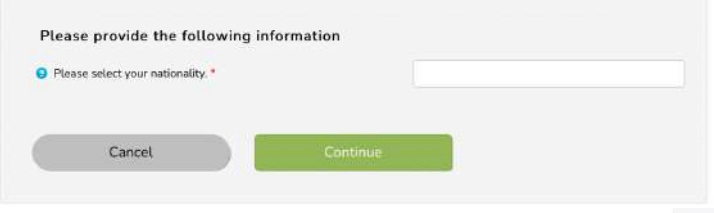

4. You have completed your child's registration. Your child's Team Admin will invite your child's account to join the respective team in due course.

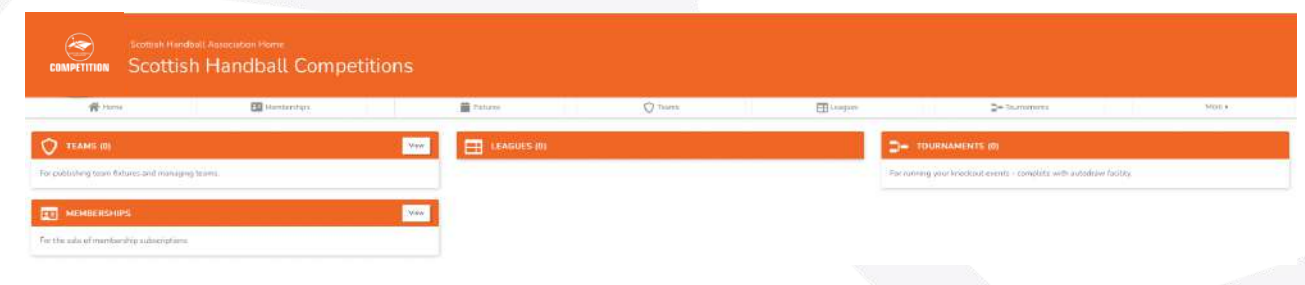

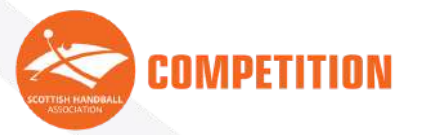

Register a Child for SHA Competitions

## 2. Adult Account

#### a. Register as a Member of SHA

#### Sign Up

1. Go to <https://playwaze.com/> and register as a new member (if using for first time) & click '**Register'**

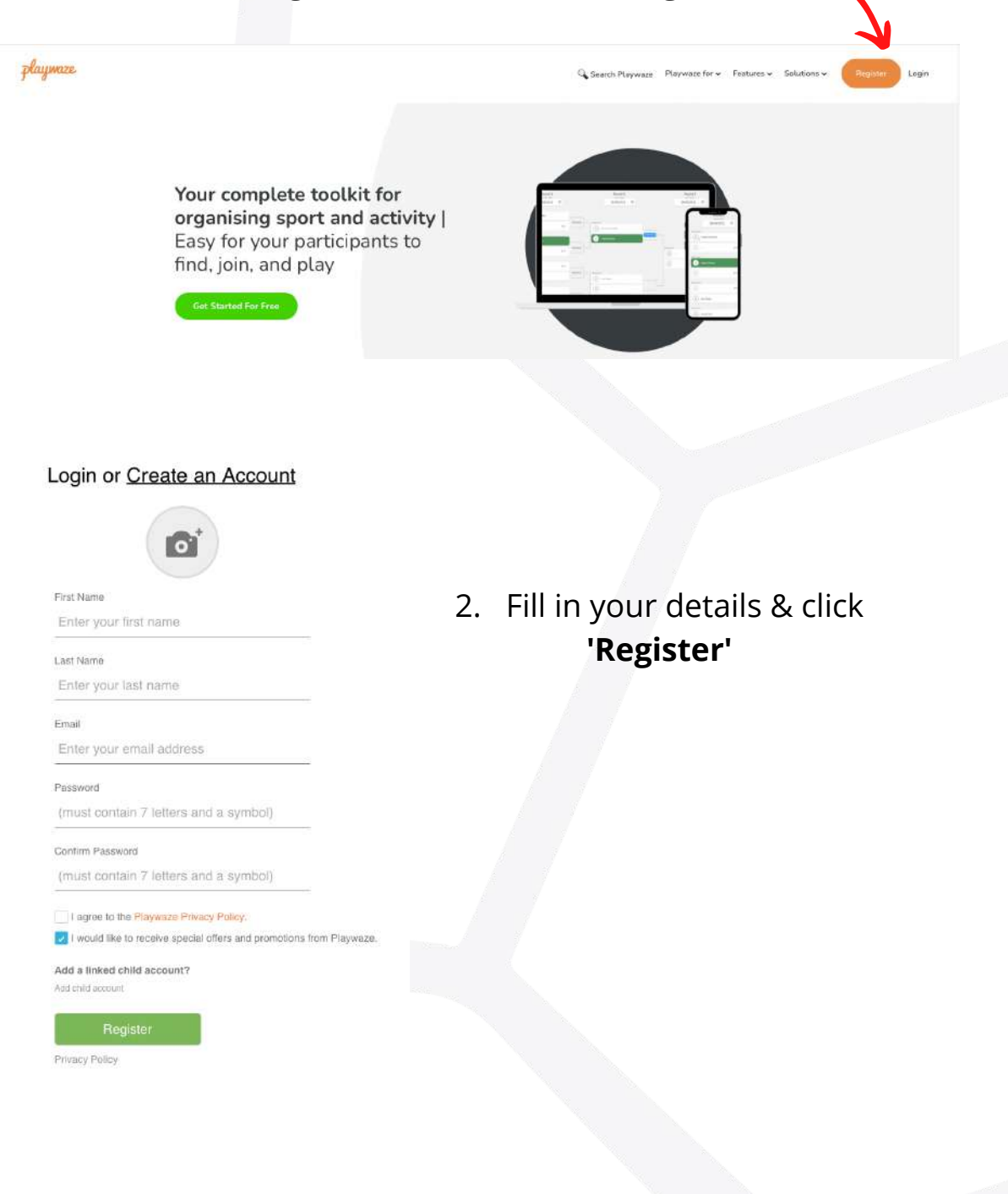

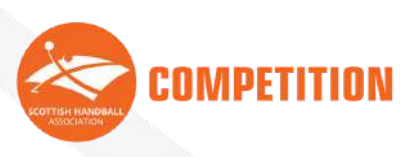

#### Join 'Scottish Handball Association'

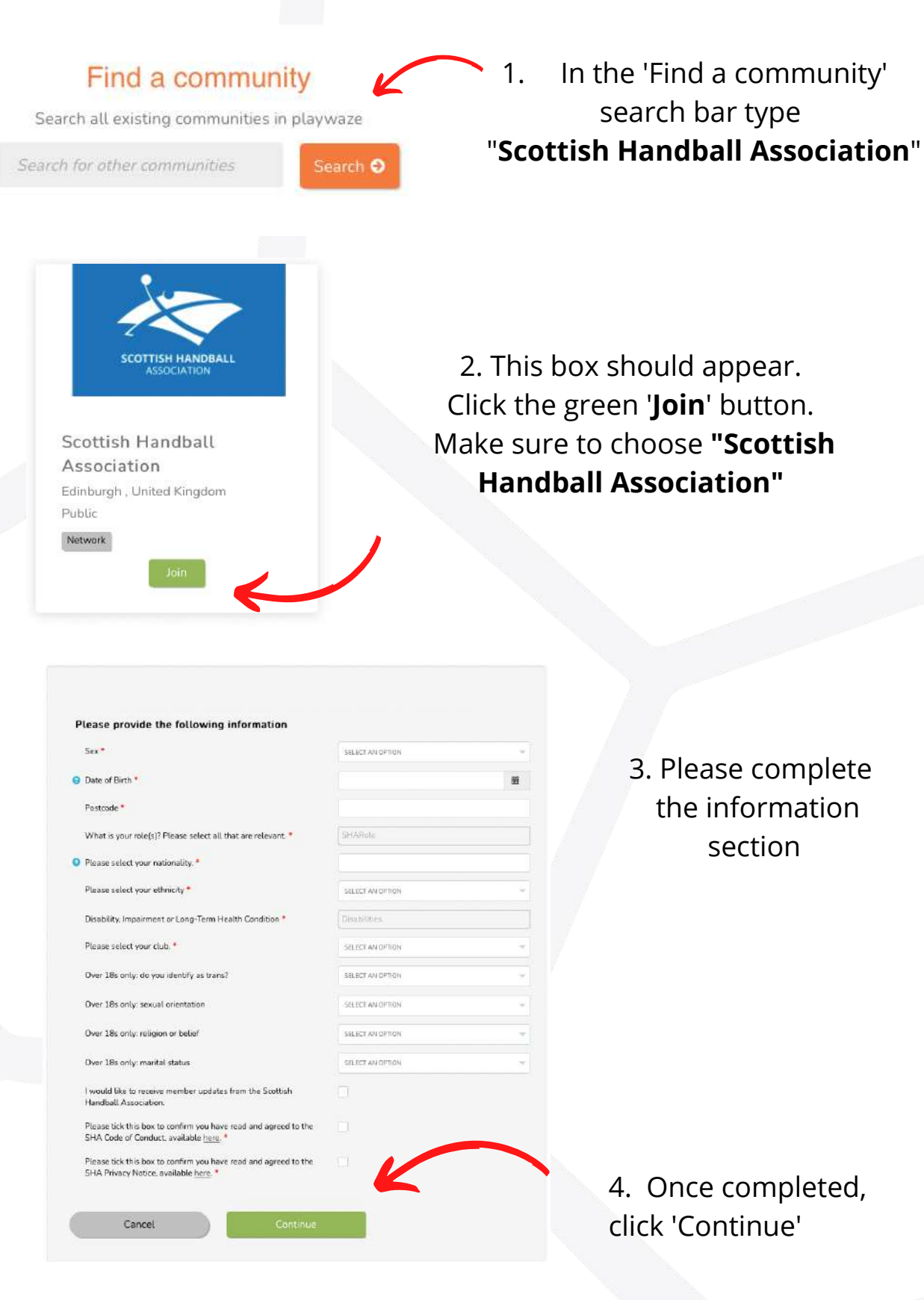

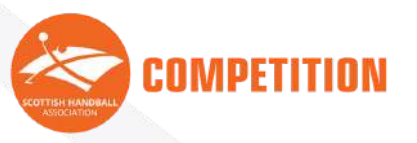

Register as a Member of SHA

#### 'Purchase' a Senior Membership

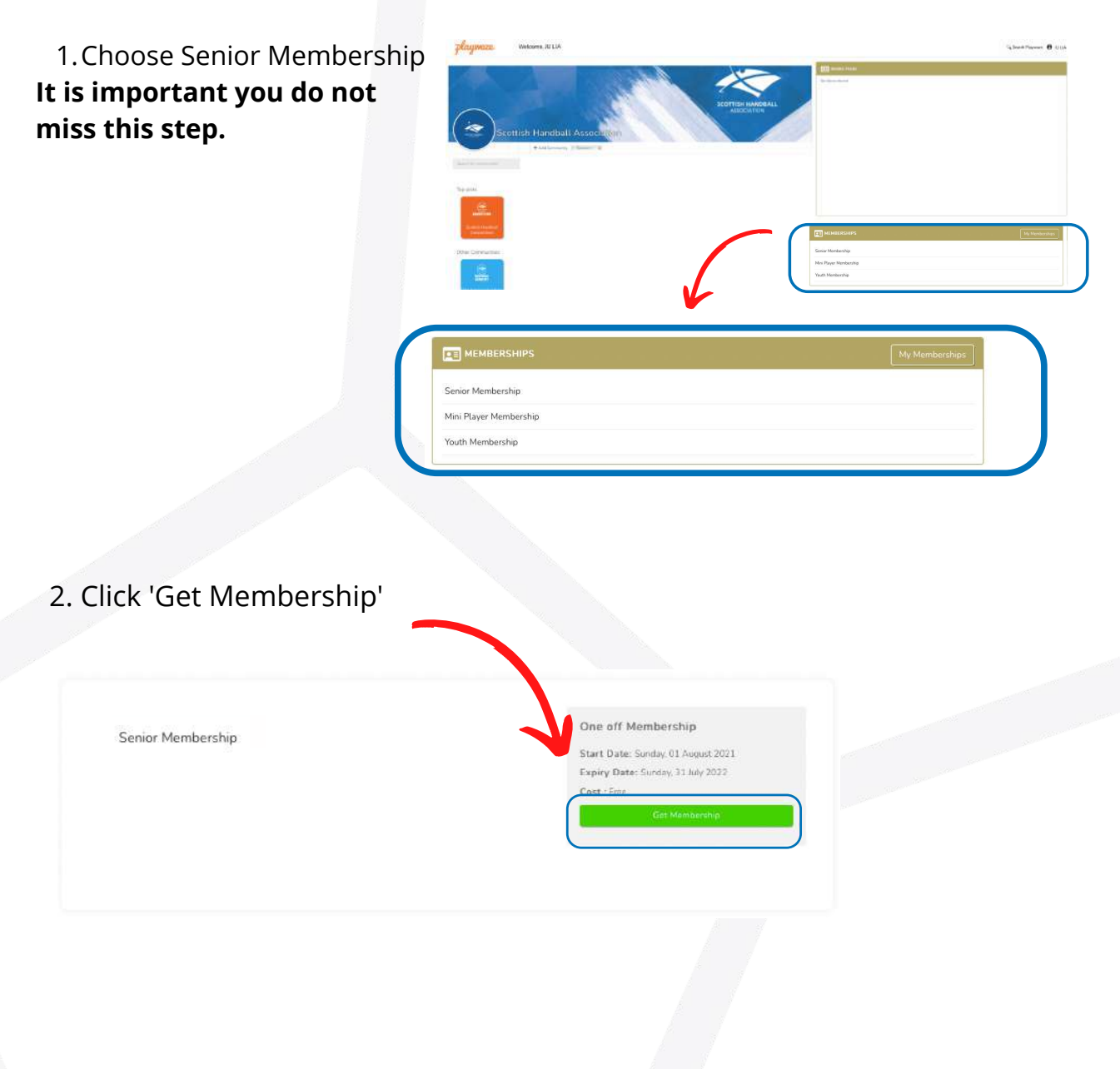

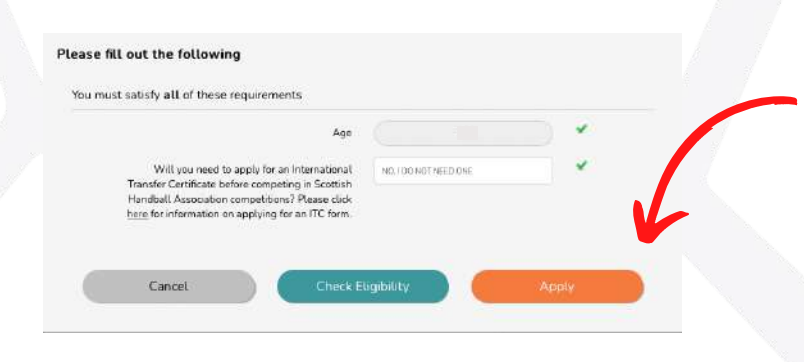

3. You must have two green ticks before you can apply. If this is the case, click 'Apply'.

If you had selected "Yes, I need an International Transfer Certificate" in the previous section, see **Appendix 1.**

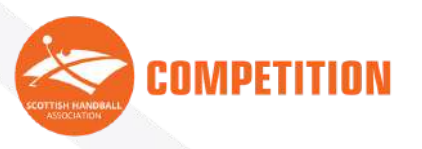

Register as a Member of SHA

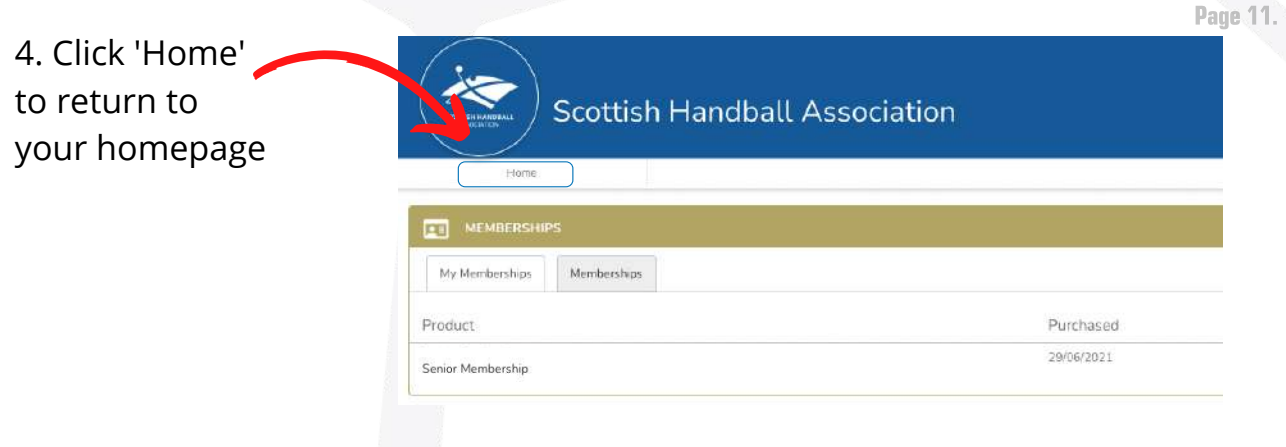

5. If you are to play in a **Scottish Handball League or Competition please go to the next section**. If are **not** taking part in **Scottish Handball Leagues or Competitions you have completed your registration.**

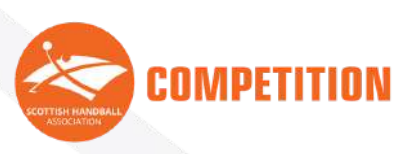

#### b. Register for SHA Competitions

1. Place your cursor over 'Scottish Handball Competitions'

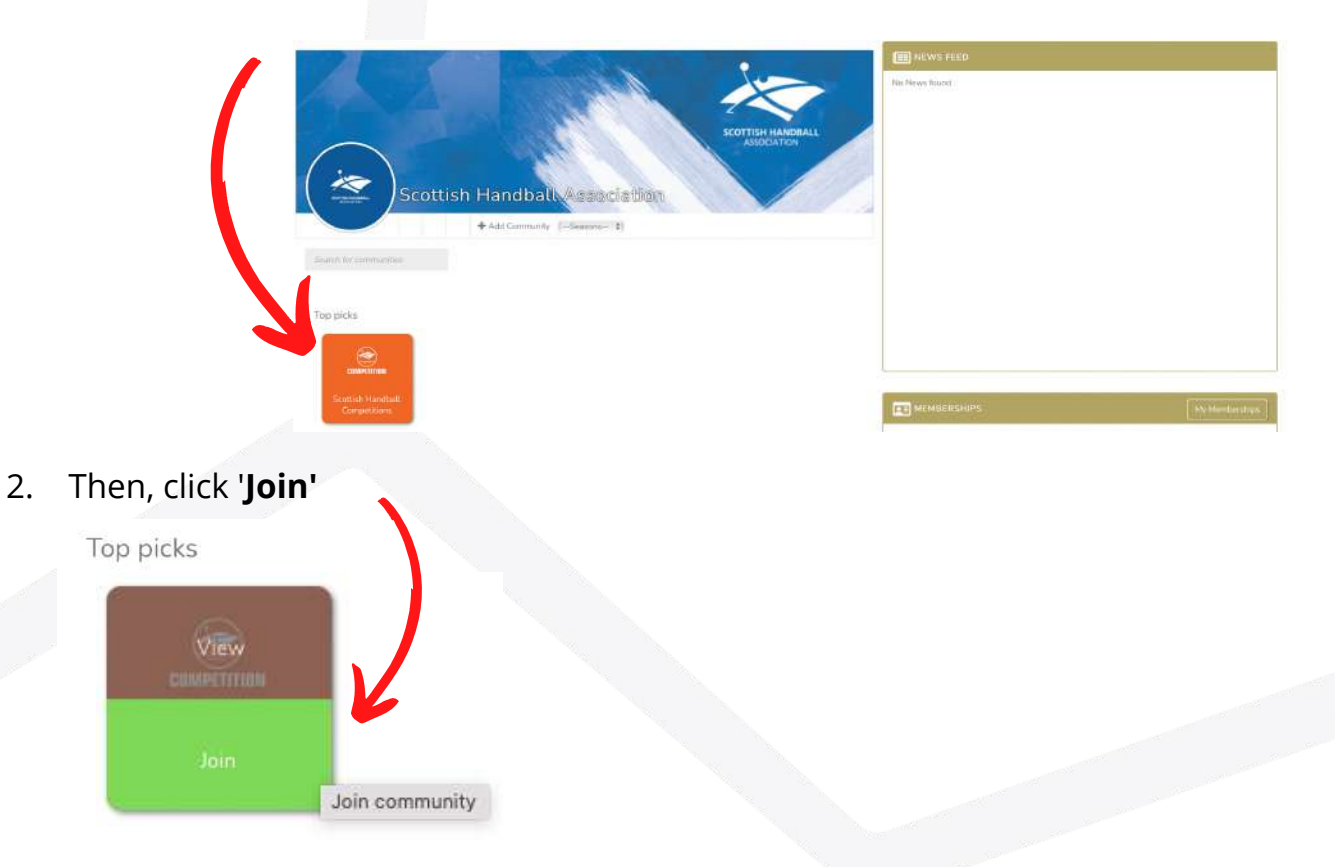

3. Answer any further registration questions

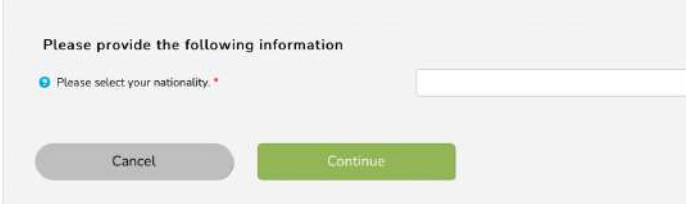

4. You have completed your registration. Your Team Admin will invite you to join your respective team in due course.

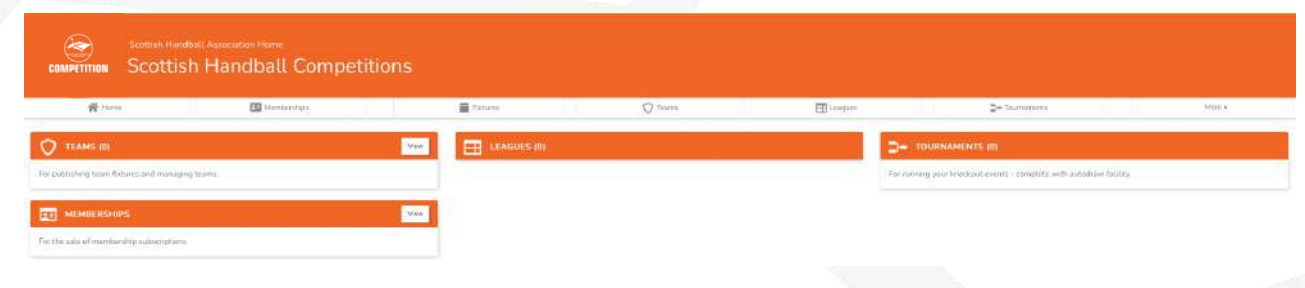

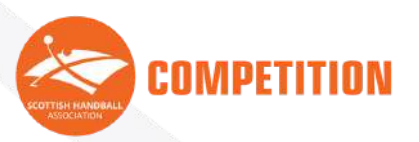

Register for SHA Competitions

# 3. Using Playwaze

#### a. Accessing Squad Information

1. Once you have been added to your squad by the team admin your team will appear here.

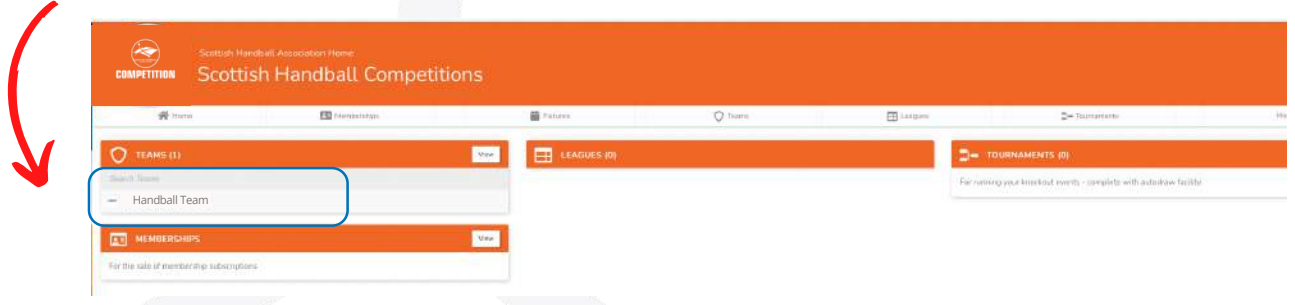

2. Click on your team and the following screen should appear. You can then check your fixtures by clicking here

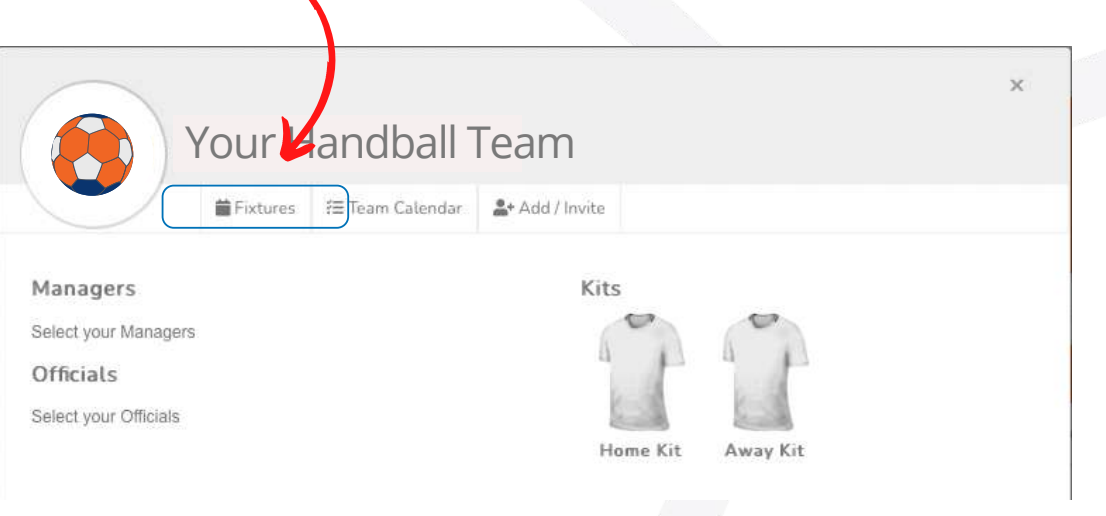

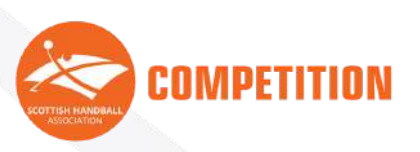

#### b. Update 'My Details'

You're able to change the details you uploaded in the initial registration section. If, for 1. example, you have made a mistake you are able to update this on the system.

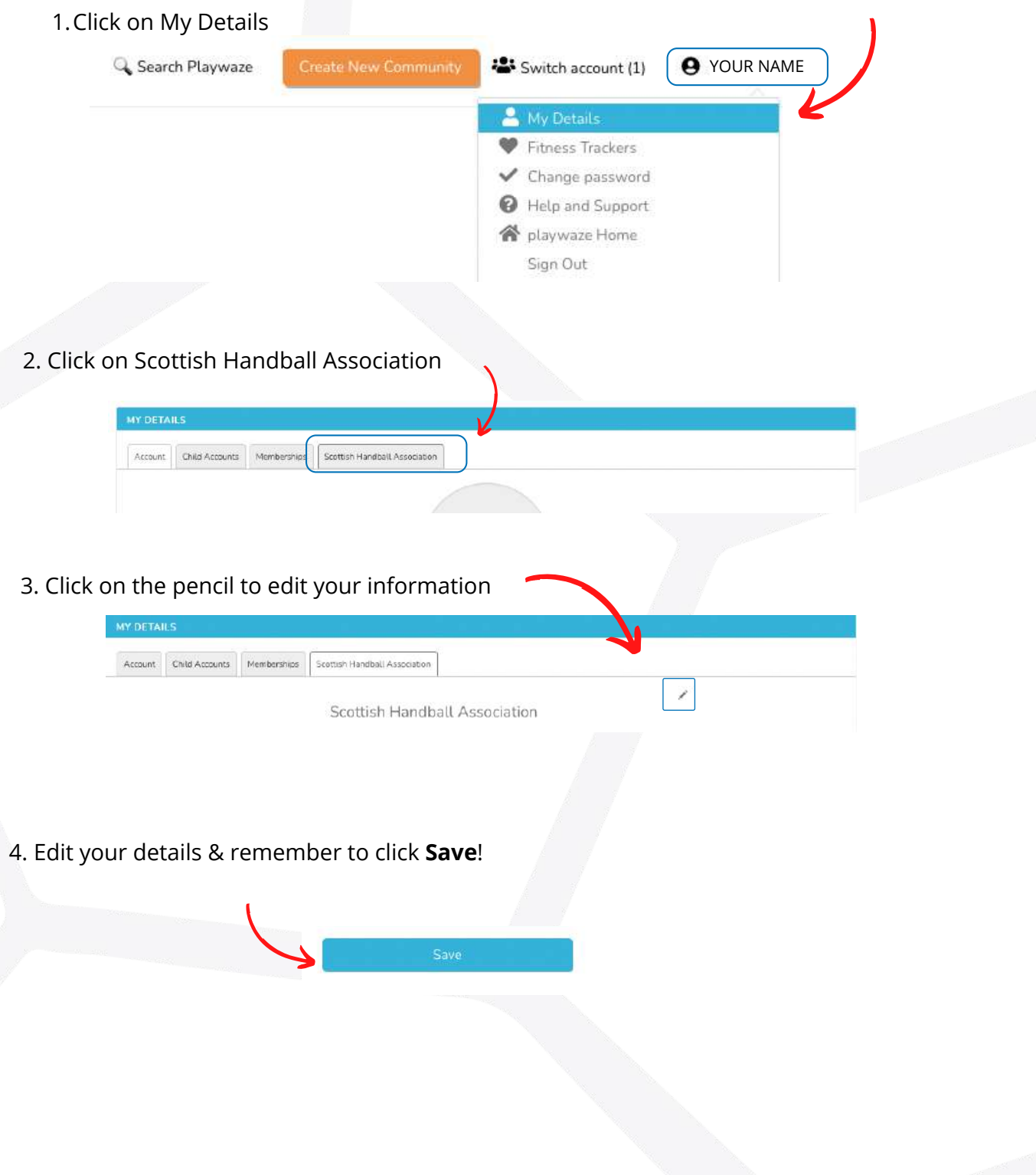

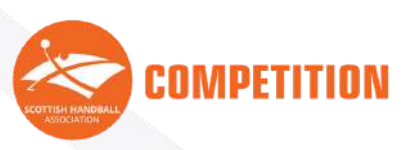

#### APPENDIX 1.

#### International Transfer Certificate

**If you wish to take part in SHA Senior Leagues and DO NOT have a British Passport, you must apply for an International Transfer Certificate (ITC). Click [here](https://handball.scot/rules_regulations/competition-rules/international-transfers/) to find out how to apply.**

1. Once you have recieved your ITC you must change your settings in 'My Details'. Log in, and click on your name at the top of the Playwaze Homepage. Then click on 'My Details'.

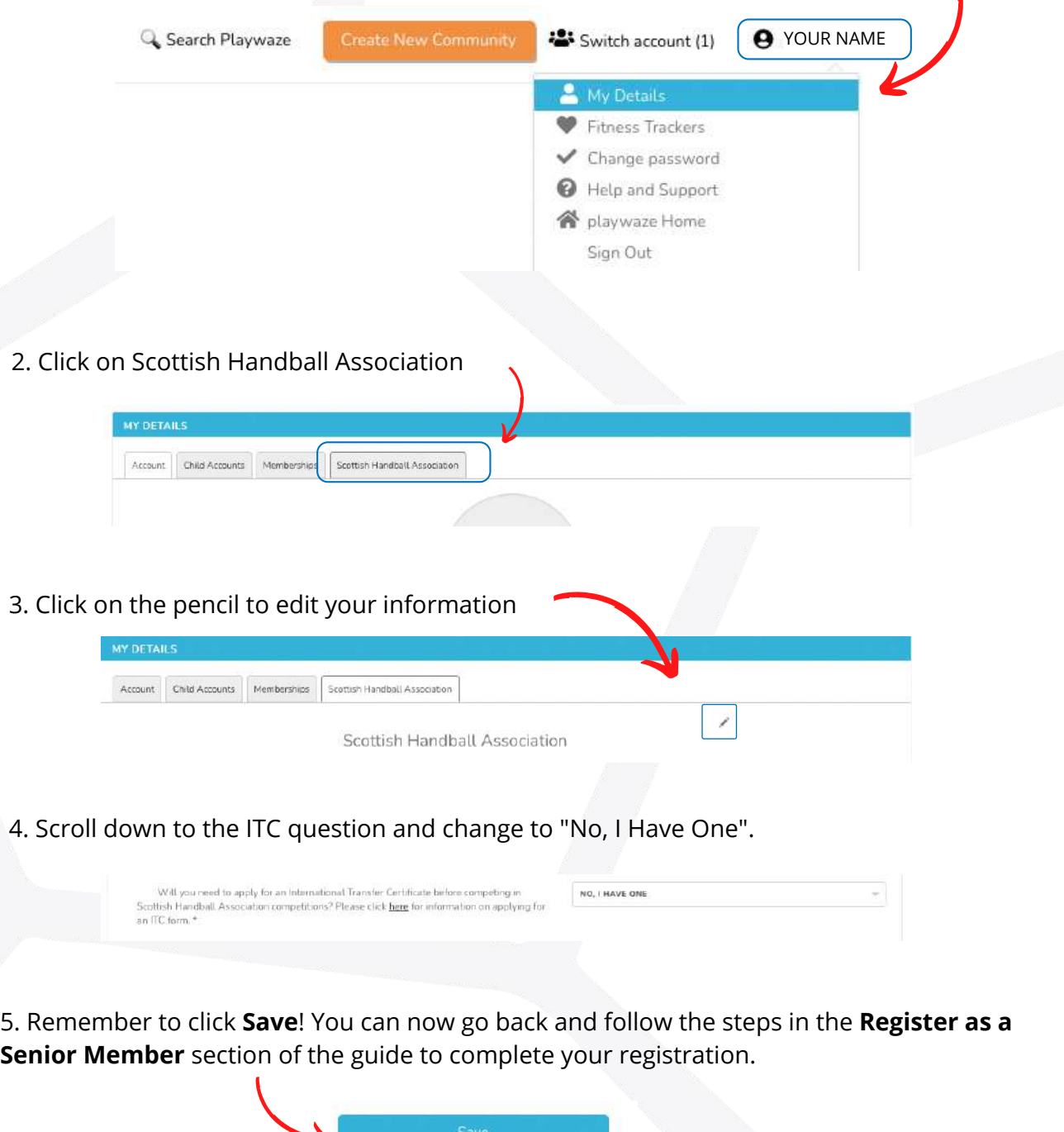

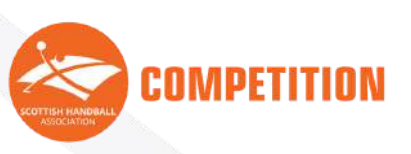